# **Skvelá komunikácia, mobilný život.**

Zoznámte sa s Wi-Fi / LAN adaptérom Huawei D105

Huawei D105 Wi-Fi / LAN adaptér **Príručka používateľa**

# **Vyhlásenie**

#### **Copyright © Huawei Technologies Co., Ltd. 2009~2010. Všetky práva vyhradené.**

Žiadna časť tohto dokumentu sa nesmie reprodukovať ani prenášať v akejkoľvek forme alebo akýmikoľvek prostriedkami bez predchádzajúceho písomného súhlasu od Huawei Technologies Co., Ltd.

Výrobok popísaný v tejto príručke môže obsahovať softvér, ku ktorému má autorské práva Huawei Technologies Co., Ltd., prípadne poskytovatelia licencie. Zákazníci nesmú predmetný softvér žiadnym spôsobom reprodukovať, distribuovať, zmeniť, dekompilovať, rozoberať, dešifrovať, extrahovať, analyzovať, prenajať, previesť ani licencovať, pokiaľ takéto obmedzenia nie sú vylúčené príslušnými zákonmi alebo pokiaľ je to schválené príslušnými držiteľmi autorských práv na základe licencií.

#### **Obchodné značky a povolenia**

HUAWEI a V sú obchodné značky alebo registrované obchodné značky Huawei Technologies Co., Ltd. Ostatné obchodné značky a názvy výrobkov, služieb a spoločností sú vlastníctvom príslušných vlastníkov .

#### **Oznámenie**

Niektoré funkcie výrobku a jeho príslušenstva, ktoré sú popísané v tomto dokumente, závisia od nainštalovaného softvéru, kapacity a

nastavení miestnej siete, nemusia byť aktivované alebo môžu byť obmedzené miestnym prevádzkovateľom mobilnej siete alebo poskytovateľom pripojenia k sieti internet, preto popisy v tomto dokumente nemusia presne zodpovedať výrobku alebo jeho príslušenstvu, ktoré ste si zakúpili. Huawei Technologies Co., Ltd. si vyhradzuje právo zmeniť akékoľvek informácie alebo špecifikácie v tejto príručke bez predchádzajúceho upozornenia a záväzkov.

#### **VYLÚČENIE ZÁRUKY**

OBSAH TEJTO PRÍRUČKY SA POSKYTUJE TAK, "AKO JE". S VÝNIMKOU TOHO, ČO VYŽADUJÚ PRÍSLUŠNÉ ZÁKONY, SA NEPOSKYTUJÚ ZÁRUKY ŽIADNEHO DRUHU, ČI UŽ VÝSLOVNÉ ALEBO ODVODENÉ, OKREM INÉHO NA OBCHODOVATEĽNOSŤ A VHODNOSŤ NA URČITÝ ÚČEL VO VZŤAHU K PRESNOSTI SPOĽAHLIVOSTI ALEBO OBSAHLI TE ITO PRÍRUČKY. V MAXIMÁLNOM ROZSAHU, KTORÝ UMOŽŇUJIÚ PRÍSLUŠNÉ ZÁKONY, HUAWEI TECHNOLOGIES CO., LTD. V ŽIADNOM PRÍPADE NEZODPOVEDÁ ZA AKÉKOĽVEK OSOBITNÉ, NÁHODNÉ, NEPRIAME ALEBO NÁSLEDNÉ ŠKODY ALEBO UŠLÝ ZISK, PRÍJEM, OBCHODNÉ PRÍLEŽITOSTI, VÝNOSY, DÁTA, DOBRÚ VÔĽU ALEBO OČAKÁVANÉ **ÚSPORY** 

#### **Dovozné a vývozné predpisy**

Zákazníci musia dodržovať všetky príslušné vývozné a dovozné zákony a predpisy a musia získať všetky potrebné úradné povolenia a licencie na vývoz, opätovný vývoz alebo dovoz výrobku spomenutého v tejto príručke včítane softvéru a obsiahnutých technických údajov.

# **Bezpečnostné pokyny**

Bezpečnostné pokyny si pozorne prečítajte, aby ste zabezpečili správne a bezpečné používanie vášho bezdrôtového prístroja.

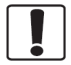

Prístroj nezapínajte, keď je jeho používanie zakázané alebo keď používanie prístroj môže spôsobiť rušenie alebo nebezpečenstvo.

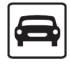

Prístroj nepoužívajte počas vedenja vozidla.

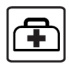

Dodržujte pravidlá a predpisy v nemocniciach a zdravotníckych zariadeniach. V blízkosti lekárskych prístrojov váš prístroj vypnite.

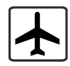

V lietadle prístroj vypnite. Prístroj môže spôsobiť rušenie riadiacich signálov lietadla.

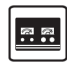

Prístroj vypnite v blízkosti presných elektronických prístrojov. Prístroj môže ovplyvniť prevádzku týchto prístrojov.

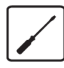

Prístroj ani jeho príslušenstvo sa nepokúšajte rozoberať. Servis a opravy prístroja môže vykonávať iba kvalifikovaný personál.

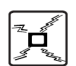

poľom.

 $\blacksquare$ 

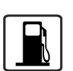

Prístroj nedávajte na miesto s vysokou teplotou ani ho nepoužívajte na mieste s horľavým plynom, napr. benzínovom čerpadle.

Prístroj ani jeho príslušenstvo neumiestňujte do priestorov so silným elektromagnetickým

Do blízkosti prístroja nedávajte žiadne magnetické pamäťové médiá. Vyžarovanie prístroja môže vymazať uložené informácie.

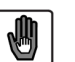

Prístroj a jeho príslušenstvo držte mimo dosahu detí. Nedovoľte deťom, aby prístroj pouţívali bez dozoru.

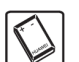

Používajte iba schválené príslušenstvo, aby ste sa vyhli výbuchu.

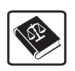

Pri používaní prístroja dodržujte zákony a predpisy. Pri používaní prístroja berte ohľad na súkromie a zákonné práva iných.

# **Obsah**

# **[Sprievodca rýchlou inštaláciou 1](#page-6-0)**

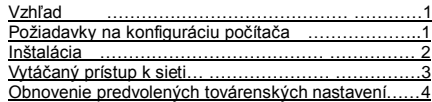

# **[Používanie stránky Management](#page-10-0) 5**

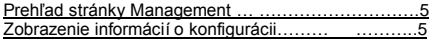

# **[Konfigurácia počítača 7](#page-12-0)**

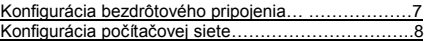

# **[Základné nastavenia 9](#page-15-0)**

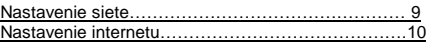

## **[Nastavenie bezdrôtovej siete 12](#page-18-0)**

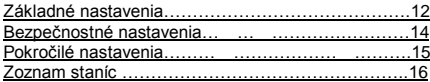

# **[Bezpečnosť](#page-23-0) a NAT 17**

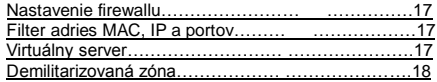

# **[Administrácia 19](#page-25-0)**

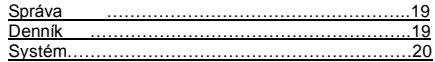

### **[Pokročilé nastavenia 21](#page-27-0)**

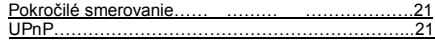

### **[Odstraňovanie porúch 22](#page-28-0)**

#### **[Skratky 24](#page-30-0)**

# <span id="page-6-1"></span><span id="page-6-0"></span>**1Rýchla inštalácia**

**Poznámka**

Podporované funkcie a skutočný vzhľad závisia od výrobku, ktorý ste zakúpili. Nasledujúce obrázky sú uvedené len ako ilustrácia. Podrobné informácie týkajúce sa výberu vášho výrobku získate od vášho poskytovateľa služieb.

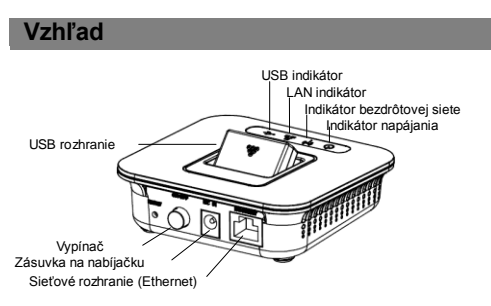

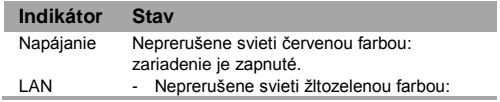

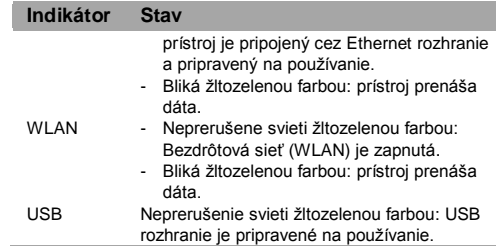

# <span id="page-6-2"></span>**Požiadavky na konfiguráciu počítača**

Odporúčaná konfigurácia počítača pre bezproblémové pouţívanie prístroja je nasledovná:

**Procesor:** Pentium 500 MHz alebo vyšší **Pamäť:** 128 MB RAM alebo viac **Pevný disk:** minimálne 2 GB voľného priestoru **Operačný systém:** Windows 2000, Windows XP, Windows Vista, alebo Windows 7 **Rozlíšenie obrazovky:** 800 x 600 bodov alebo viac, odporúča sa 1024 x 768 bodov **Rozhranie:** štandardné USB rozhranie **Webový prehliadač:** Internet Explorer 6.0, Internet Explorer 7.0, Internet Explorer 8.0, Firefox 3.5.5, alebo Safari 4

### **Inštalácia**

**Krok 1: Pripojte k prístroju Váš modem cez USB rozhranie.**

**Poznámka**

Používajte iba podporované USB modemy.

#### **Krok 2: Pripojte prístroj k počítaču prostredníctvom sieťového kábla alebo WLAN.**

- Ak svieti indikátor sieťového LAN pripojenia, bolo prepojenie s počítačom úspešne vytvorené. Ethernet kábel nesmie byť dlhší ako 100 metrov. Pre bezproblémové používanie odporúčame použiť tienený kábel.
- K prístroju sa môžete pripojiť aj prostredníctvom bezdrôtového pripojenia WLAN. Podrobné informácie nájdete v kapitole "Nastavenie Vášho počítača" v uţívateľskom manuáli.
- Ak zariadenie prepojíte sieťovým káblom s počítačom a bezdrôtovo s ďalšími počítačmi, automaticky sa vytvorí LAN a môžete zdieľať súbory.

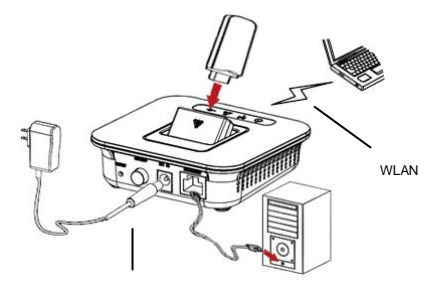

Napájací adaptér

# **Krok 3: Pripojte napájací adaptér.**

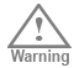

- Používajte iba napájací adaptér dodávaný s prístrojom, inak môže dôjsť k poškodeniu prístroja.
- Používajte iba AC/DC adaptér podľa špecifikácií uvedených na zdroji. Adaptér s nesprávnym napätím môže spôsobiť požiar alebo poruchu adaptéra.

#### **Krok 4: Umiestnenie prístroja.**

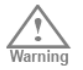

- Aby ste predišli rušeniu elektrických prístrojov bezdrôtovými signálmi, elektrické prístroje umiestnite jeden meter od prístroja.

Prístroj môže byť umiestnený v zvislej alebo vodorovnej polohe. Odporúčame prístroj umiestniť na vyššie položené miesto alebo do blízkosti okna, aby ste dosiahli najlepší možný príjem mobilného signálu.

## **Krok 5: Zapnutie / vypnutie prístroja.**

Prístroj sa zapína a vypína stlačením a podržaním tlačidla **On / Off** [Zapnúť / vypnúť].

# <span id="page-8-0"></span>**Vytáčaný prístup k sieti**

Prístroj automaticky vytvorí pripojenie do siete internet a umožní Vám tak využívať všetky možnosti siete internet, ako je prehliadanie webových stránok alebo prijímanie a odosielanie emailov.

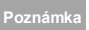

Uistite sa, že k prístroju je pripojený modem so SIM kartou s aktívnou dátovou službou, inak prístup na

sieť internet a niektoré podstránky správy prístroja nebude možný.

# **Prihlásenie na stránku Management [Správa]**

- Spustite webový prehliadač a zadajte adresu [http://192.168.1.1.](http://192.168.1.1/)  **1**
- Zadajte užívateľské meno a heslo (predvolené meno a heslo je **admin** / **admin**) a kliknite na **Apply** [Použiť]. **2**

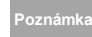

Aby sa predišlo kolíziám pri konfigurácii prístroja, v jednom čase môţe byť na stránke **Management** [Správa] prihlásený iba jeden používateľ.

# **Prístup do siete internet**

- Kliknite na **Basic Settings > Internet Settings** [Základné nastavenia > Nastavenia siete internet], a následne zvoľte **3.5G Client** [3.5G klient]. **1**
- Ak sa od vás požaduje zadanie PIN, zadajte **Poznámka**

správny PIN. Ak nezadáte správny PIN alebo PUK, sieťové funkcie nebudú dostupné.

- Kartu SIM poskytne poskytovateľ služieb. Podrobné informácie získate od vášho poskytovateľa služieb.
- Keď je zaškrtnuté pole **Save PIN Code** [Uložiť] PIN], je zapnutá funkcia **Auto validation** [Automatické overovanie].
- Keď je zapnutá funkcia **Auto validation** [Automatické overovanie], PIN sa zaznamená a automaticky overí pri každom reštarte prístroja.

Ak je **PPP Connection** [Pripojenie PPP] nastavené na **Manual** [Manuálne], na pripojenie k sieti alebo odpojenie od siete kliknite na **Connect / Disconnect** [Pripojiť / odpojiť].

Ak je **PPP Connection** [Pripojenie PPP] nastavené na **Auto** [Automatické] alebo **On Demand** [Na požiadanie], na zobrazenie aktuálneho stavu pripojenia k sieti stránku opätovne načítajte. **Poznámka**

Počkajte niekoľko minút. Ak dostanete

4

**3**

**2**

vyrozumenie, že pripojenie bolo úspešné, môžete spustiť prehliadač a zadať webovú adresu na prístup k sieti internet.

# <span id="page-9-0"></span>**Obnovenie predvolených nastavení**

Ak potrebujete zmeniť konfiguráciu siete alebo zabudnete zmeny niektorých parametrov, môžete obnoviť predvolené továrenské nastavenia a prístroj opätovne nakonfigurovať.

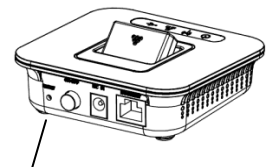

Reset

**Reset:** Stlačením a podržaním tlačidla na 2 sekundy obnovíte predvolené továrenské nastavenia.

**Poznámka:** Po tejto operácii sa celá konfigurácia obnoví na predvolené hodnoty.

# <span id="page-10-0"></span>**2Používanie stránky Management [Správa]**

# <span id="page-10-1"></span>**Prehľad stránky Management**

V nasledujúcej tabuľke sú uvedené hlavné operácie na stránke **Management** [Správa].

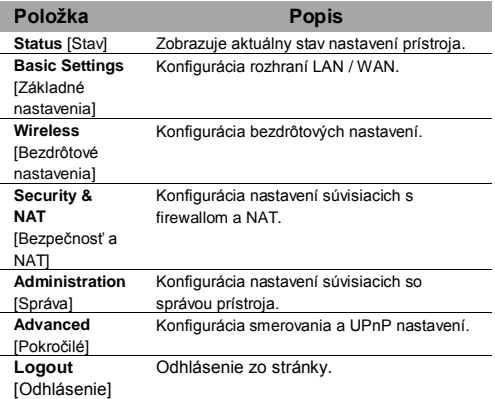

# <span id="page-10-2"></span>**Zobrazenie informácií o konfigurácii**

Na konfiguračnej stránke si môžete pozrieť parametre aktuálnej konfigurácie a stav pripojenia k sieti.

#### **Prehľad**

- Kliknite na **Status** [Stav]. **1**
- Kliknite na **Overview** [Prehľad] pre zobrazenie prehľadu informácií o stave prístroja. **2**
- Kliknite na **Active DHCP Leases** [Aktívni DHCP klienti] pre kontrolu aktuálnych DHCP klientov. **3** Kliknite na tlačidlo **Update** [Aktualizovať] pre opätovné načítanie stránky a aktualizáciu DHCP klientov, alebo **Back** [Späť] pre návrat na stránku **Overview** [Prehľad].
- Kliknite na **Association List** [Zoznam priradení] pre kontrolu staníc, ktoré boli priradené k prístupovému bodu. **4**

# **Štatistika**

#### Kliknite na **Status** [Stav]. **1**

**2**

Kliknite na **Statistics** [Štatistika] pre zobrazenie súhrnu informácií o prevádzke prístroja, ako sú napríklad množstvo prenesených dát a veľkosť pamäte.

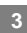

Kliknite na tlačidlo **Update** [Aktualizovať] pre obnovenie stránky a vynulovanie štatistiky.

# <span id="page-12-0"></span>**3 Konfigurácia počítača**

V tejto časti sa na ilustráciu toho, ako nastaviť počítač, používa operačný Systém (OS) Windows XP. V prípade iných operačných systémov môže byť postup pri konfigurácii odlišný.

# <span id="page-12-1"></span>**Konfigurácia bezdrôtového pripojenia**

Bezdrôtová konfigurácia umožňuje počítaču, aby sa pripojil k prístroju prostredníctvom bezdrôtovej lokálnej siete. Ak na pripojenie vášho počítača stačí pripojenie káblom, túto časť môžete preskočiť.

# **Požiadavky na konfiguráciu**

- Na nakonfigurovanie pripojenia k bezdrôtovej lokálnej sieti musí byť počítač vybavený rozhraním WLAN, ktoré podporuje protokol IEEE 802.11 b/g/n.
- Ak je zapnutá funkcia šifrovania, musíte zabezpečiť, aby všetky počítače, ktoré sa pripájajú k prístroju, používali ten istý kľúč ako samotný prístroj.

Pokyny, ako používať rozhranie WLAN, nájdete v pouţívateľskej príručke k danému rozhraniu WLAN od jeho výrobcu.

- Informácie o konfigurácii šifrovania nájdete v časti

**[Security Setting > Security Policy](#page-20-0)** [Bezpečnostné nastavenia > Zabezpečenie].

- Pokyny, ako nastaviť parametre SSID, nájdete v časti **[Wireless Settings > Basic Settings > Wireless](#page-18-1)  [Network](#page-18-1)** [Bezdrôtové nastavenia > Základné nastavenia > Bezdrôtová sieť].

# **Konfigurácia bezdrôtovej lokálnej siete**

- Zvoľte **Start > Control Panel > Network Connections > Wireless Network Connection** [Štart > Ovládací panel > Sieťové pripojenia > Pripojenie bezdrôtovej siete] **1**
- Kliknite na **Show Wireless Networks** [Zobraziť bezdrôtové siete], aby sa zobrazil zoznam bezdrôtových lokálnych sietí. **2**
- Zvoľte sieť, ktorej SSID je také isté, aké je SSID prístroja, a potom kliknite na **Connect** [Pripojiť]. **3**
- Ak je na prístroji nastavené šifrovanie, zobrazí sa dialógové okno **Wireless Network Connection** [Pripojenie bezdrôtovej siete], ktoré žiada sieťový kľúč a jeho potvrdenie. Hodnota, ktorú zadáte, musí byť taká **4**

istá, aká je zadaná na prístroji v poli **WPA Pre-Shared Key** [Zdieľaný kľúč WPA] alebo **Network Key** [Sieťový kľúč].

Po zadaní správneho sieťového kľúča chvíľu počkajte. V stavovej oblasti v pravej spodnej časti obrazovky sa zobrazí ikona bezdrôtového pripojenia. Potom sa počítač môže automaticky pripojiť k prístroju. **5**

# <span id="page-13-0"></span>**Konfigurácia počítačovej siete**

Odporúčaná konfigurácia počítača je nasledovná:

- Automatické získanie IP adresy. Vypnite používanie servera proxy pre vašu lokálnu sieť (LAN).

**Connection** [Lokálne pripojenie] a zvoľte **Properties** [Vlastnosti].

- V dialógovom okne **Local Area Connection Properties**  [Vlastnosti lokálneho pripojenia], v zozname zvoľte **Internet Protocol (TCP/IP)** [Internetový protokol (TCP/IP)] a kliknite na **Properties** [Vlastnosti]. **3**
- V dialógovom okne **Internet Protocol (TCP/IP) Properties** [Vlastnosti internetového protokolu (TCP/IP)], zvoľte **Obtain an IP address automatically** [Získať adresu IP automaticky] a **Obtain DNS server address automatically** [Získať adresu servera DNS automaticky] a potom kliknite na OK. **4**

# **Vypnutie používania Proxy serveru**

- 
- Spustite webový prehliadač, a potom zvoľte **Tools > Internet Options** [Nástroje > Možnosti siete internet].
- 
- Zvoľte kartu **Connections** [Pripojenia], a potom kliknite **2** na **LAN Settings** [Nastavenie siete LAN].
- V dialógovom okne **LAN Settings** [Nastavenie siete LAN], odškrtnite pole **Use a proxy server for your LAN 3**

# **Konfigurácia pripojenia k sieti**

Zvoľte **My Network Places > Properties > Local Area Connection** [Miesta v sieti > Vlastnosti > Lokálne pripojenie ].

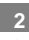

Pravým tlačidlom kliknite na ikonu **Local Area** 

[Pre sieť LAN použiť server proxy].

# <span id="page-15-0"></span>**4 Základné nastavenia**

Kliknite na **Základné nastavenia** pre konfiguráciu siete a nastavenie siete internet.

# <span id="page-15-1"></span>**Nastavenie siete**

Kliknite na **Network Settings** [Nastavenie siete] pre zobrazenie konfiguračnej stránky pre LAN rozhranie, kde môžete nastaviť LAN IP a DHCP server. Všetky nastavenia budú použíté aj na bezdrôtové LAN rozhranie.

- **IP Address** [Adresa IP]: Predvolená IP adresa prístroja je 192.168.1.1.
- **Subnet Mask** [Sieťová maska]: Kombinácia sieťovej masky a adresy IP umožňuje flexibilné podsiete (subnetting). Predvolená sieťová maska je 255.255.255.0.
- **DHCP Server** [Server DHCP]: Používa sa na dynamické prideľovanie IP adries. Ak je **DHCP Server** [Server DHCP] nastavený na **Enabled** [Zapnutý], môže automaticky prideľovať adresy IP počítačom. **DHCP Server** [Server DHCP] sa odporúča nastaviť na **Enable** [Zapnutý].
- **DHCP Lease Time** [Doba prenájmu adresy pridelenej DHCP]: Server DHCP automaticky pridelí adresu IP

adresa každému zariadeniu, ktoré sa pripojí k sieti. Po uplynutí doby prenájmu server DHCP skontroluje, či je zariadenie stále k sieti pripojené. Ak sa zariadenie od siete odpojilo, server danú adresu IP pridelí inému zariadeniu. Vďaka tomuto mechanizmu sa adresa IP nevyplytvá.

**IP Pool Range** [Rozsah adries IP]: Používa sa na definovanie rozsahu adries IP, ktoré hostiteľ môže použiť v priebehu prideľovania adresy IP. Napríklad, ak sieťový segment je 192.168.1.0/24, predvolená IP adresa prístroja je 192.168.1.1. Adresy IP hostiteľov sa môžu pohybovať v rozsahu od 192.168.1.100 do 192.168.1.200. Minimálny rozsah je jedna adresa IP.

# **Poznámka**

- **Start IP Address** [Počiatočná adresa IP] musí byť menšia alebo rovná **End IP Address** [Koncová adresa IP].

- **Start IP Address** [Počiatočná adresa IP], **End IP address** [Koncová adresa IP] a **DHCP Lease Time** [Doba prenájmu adresy pridelenej DHCP] sa dajú konfigurovať len ak je **DHCP Server** zapnutý.

# **Pridelenie adresy IP**

Kliknite na **Edit Address Reservation** [Upraviť pridelenie adresy] pre nastavenie adries IP špecifických LAN klientov podľa MAC adresy.

Vloţte **MAC address** [MAC adresu] klientskeho počítača a následne špecifikujte **IP address** [Adresu IP], ktorá bude klientovi pridelená. Po vyznačení **Enable** [Zapnúť] kliknite na **Apply** [Použiť].

## <span id="page-16-0"></span>**Nastavenie siete internet**

Kliknite na **Internet Settings** [Nastavenie siete internet] pre prístup na stánku konfigurácie WAN rozhrania, na ktorej môžete nastaviť režim prístroja.

# **Gateway [Brána]**

Nastavte **Device Mode** [Reţim prístroja] na **Gateway** [Brána] a následne nakonfigurujte nastavenia súvisiace s bránou v relevantných políčkach.

- **DHCP Client** [DHCP klient]: Nastavte DUT pre dynamické prideľovanie adresy IP z lokálneho DHCP servera.

- **Use MAC Clone** [Použiť klonovanie MAC]: Kliknite na tlačidlo **Clone** [Klonovať] ak chcete použiť adresu lokálneho počítača ako MAC adresu prístroja.
- **PPPoE Client** [PPPoE klient]: Vložte užívateľské meno a heslo podľa lokálneho PPPoE servera pre povolenie na prístup k serveru a dynamické získanie adresy IP z PPPoE servera.
- **Connection Mode** [Režim pripojenia]: Zvoľte režim prístupu PPPoE.
- **Keep Alive** [Permanentné pripojenie]: Prístroj sa automaticky pripojí do siete internet. Aj keď sa neprenášajú žiadne dáta, prístroj sa neodpojí.
- **Connect on Demand** [Pripojiť na požiadanie]: Keď dôjde k prenosu dát, prístroj sa automaticky pripojí k sieti internet. Ak sa prekročí maximálna doba nečinnosti, počas ktorej sa neprenesú žiadne dáta, prístroj pripojenie k sieti internet rozpojí.
- **Manual Connect** [Manuálne pripojenie]: Prístroj sa pripojí k PPPoE serveru po kliknutí na **Connect** [Pripojiť] na stránke **Overview** [Prehľad].
- **Static Config** [Statická konfigurácia]: Do týchto políčok vložte informácie o pripojení k lokálnemu serveru.

## **3.5G Client [3.5G klient]**

Nastavte **Device Mode** [Reţim prístroja] na **3.5G Client** [3.5G klient] a nakonfigurujte všetky potrebné nastavenia pre pripojenie do 3G siete v relevantných políčkach.

- **APN Service (APN)** [Meno prístupového bodu (APN)]: Ak poskytovateľ služieb poskytol príslušné parametre, zvoľte **Static** [Statické] a poskytnuté parametre zadajte. V opačnom prípade zvoľte **Dynamic** [Dynamické] a prístroj ich automaticky získa.
- **Username / Password Service** [Meno pouţívateľa / heslo]: Zvoľte Enable [Zapnúť] zadajte meno používateľa a heslo, ktoré vám poskytol váš poskytovateľ služieb (ISP). V opačnom prípade zvoľte **Disable** [Zapnúť]. Meno a heslo sa používa na získanie autorizácie pre službu poskytovanú ISP.
- **Service Number** [Volané číslo]: Vložte volané číslo, ktoré sa používa na iniciovanie sieťového volania.
- **Connection Mode** [Režim pripojenia]: Zvoľte režim vytáčaného pripojenia.
- **Keep Alive** [Permanentné pripojenie]: Prístroj sa automaticky pripojí k sieti internet. Aj keď sa neprenášajú žiadne dáta, prístroj sa neodpojí.
- **Connect on Demand** [Pripojiť na požiadanie]: Keď dôjde k

prenosu dát, prístroj sa automaticky pripojí k sieti internet. Ak sa prekročí maximálna doba nečinnosti, počas ktorej sa neprenesú žiadne dáta, prístroj pripojenie k sieti internet rozpojí.

- **Manual Connect** [Manuálne]: Prístroj sa pripojí k sieti internet po kliknutí na **Connect** [Pripojiť] na stránke **Connection** [Pripojenie]. Podrobné informácie nájdete v časti "Pripojenie do sieti internet".
- **PIN Code Service** [Funkcia PIN kód]: Kliknite na tlačidlo **PIN Code Config** [Nastavenie PIN kódu] pre zobrazenie konfiguračnej stránky.
- **PIN Code Operation** [Pouţívanie PIN]: Zvoľte **Disable / Modify** [Vypnúť / Zmeniť] ak chcete vypnúť alebo zmeniť PIN kód. Ak chcete PIN kód zmeniť, zvoľte Modify [Zmeniť], vložte nový PIN kód a potvrďte ho v príslušnom políčku.
- **PIN Code** [PIN kód]: Vložte aktuálny PIN kód pre overenie oprávnenia na zmenu PIN kódu.
- **New PIN Code / Reconfirm new PIN Code** [Nový PIN kód / Potvrdenie nového PIN kódu]: Vložte nový PIN kód a ešte raz ho potvrďte.
- Berte prosím na vedomie, že ak tri krát zadáte nesprávny PIN kód, SIM karta sa zablokuje a je potrebné zadať PUK kód pre opätovnú možnosť zadania PIN kódu. **Poznámka**

# <span id="page-18-0"></span>**5 Nastavenie bezdrôtovej siete**

Kliknite na **Wireless** [Bezdrôtová sieť] pre konfiguráciu nastavení súvisiacich s lokálnou bezdrôtovou sieťou.

# <span id="page-18-1"></span>**Základné nastavenia**

Kliknite na **Basic Settings** [Základné nastavenia] pre konfiguráciu základných nastavení bezdrôtovej lokálnej siete, ako sú **Network Name (SSID)** [Meno siete (SSID)] a **Channel** [Kanál]. Na tejto stránke môžete taktiež funkciu bezdrôtovej siete zapnúť alebo vypnúť.

## **Bezdrôtová sieť**

**Zapnutie alebo vypnutie bezdrôtovej siete (WLAN) (Radio On / Off)**

- Kliknite na **Radio Off** ak si želáte bezdrôtovú sieť vypnúť a **Radoo On** ak si ju želáte zapnúť.

#### **Konfigurácia režimu 802.11 (Network Mode)**

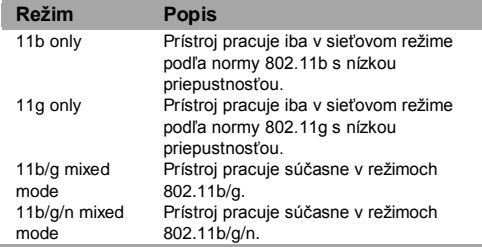

#### **Network Name (SSID)** [Meno siete (SSID)]

- Zadajte meno pre vašu bezdrôtovú lokálnu sieť (WLAN).
- SSID (Service Set Identifier) sa používa na identifikovanie bezdrôtovej lokálnej siete. Počítač a bezdrôtový prístroj dokážu nadviazať dátovú komunikáciu iba v tom prípade, ak majú to isté SSID. Aby sa zabezpečila bezpečnosť bezdrôtovej lokálnej siete, nepoužívajte predvolené SSID. Môžete zadať znakový reťazec, napríklad MojDom.

#### **Broadcast SSID** [Vysielanie SSID]

- Zapnutie alebo vypnutie vysielania SSID.

- **Enable** [Zapnuté]: Prístroj vysiela SSID bezdrôtovej lokálnej siete (WLAN) a používatelia môžu k bezdrôtovej lokálnej sieti jednoducho pristupovať. V takomto prípade môžu k bezdrôtovej lokálnej sieti pristupovať aj neoprávnení pouţívatelia, lebo SSID sa vysiela.
- **Disable** [Vypnuté]: prístroj nevysiela SSID bezdrôtovej lokálnej siete. Pred prístupom k bezdrôtovej lokálnej sieti musí používateľ SSID najprv dostať. V tomto prípade je bezpečnosť bezdrôtovej lokálnej siete vyššia.

**Poznámka**

Aby sa používatelia mohli pohodlne pripojiť k bezdrôtovej lokálnej sieti, pri konfigurácii bezdrôtovej lokálnej siete (WLAN) môžete **SSID Broadcast** [Vysielanie SSID] nastaviť na **Enabled** [Zapnuté]. Po nakonfigurovaní bezdrôtovej lokálnej siete môžete toto nastavenie zmeniť na **Disabled** [Vypnuté] na zvýšenie jej bezpečnosti.

#### **Voľba kanálu WLAN**

- **Channel** [Kanál]: Kanál, na ktorom prístroj pracuje. Ak neviete, aký kanál zvoliť, zvoľte **Auto** [Automatický]. Prístroj automaticky vyhľadá kanál.

#### **WDS**

#### **WDS Režim**

- **Disable** [Vypnuté]: Všetky WDS funkcie sú vypnuté.
- Lazy Mode [Lenivý režim]: WDS funkcia je zapnutá, DUT bude automaticky získané z WDS paketu.
- **Repeater Mode** [Režim opakovača]: WDS funkcia je zapnutá, partnerské WDS prístupové body sú uvedené v poli **AP MAC Address [MAC adresa prístupového bodu] nižšie.**

#### **Encryp Mode** [Režim šifrovania]

- **None** [Žiaden]: Šifrovanie je vypnuté.
- **TKIP**: Vložte WDS šifrovací kľúč.
- **AES:** Vložte WDS šifrovací kľúč.

#### V režime **TKIP / AES** musí WDS kľúč ostať rovnaký, ak má WDS fungovať správne. **Poznámka**

#### **Channel Bandwidth** [Šírka pásma kanála]

- 20: Môže sa používať iba dostupný kanál.
- 20/40: Môže sa používať viac kanálov ak šírka pásma dosiahne 40.

#### **Extension Channel** [Rozšírenie kanála]

- Táto moţnosť je dostupná iba ak je zvolená hodnota **20/40** v možnosťiach **Channel Bandwidth** [Šírka pásma kanála].

## <span id="page-20-0"></span>**Bezpečnostné nastavenia**

Kliknite na **Security Settings** [Bezpečnostné nastavenial. Na tejto stránke môžete nastaviť zabezpečenie bezdrôtovej siete a šifrovanie, ktoré zabránia prístupu a sledovaniu neoprávnenými osobami.

# **Zabezpečenie bezdrôtovej siete**

Ak sa chcete pripojiť do WLAN bezdrôtovej siete, uistite sa, že bezpečnostný kľúč na vašom počítači je zhodný s kľúčom v prístroji. Bezpečnostný kľúč môže ochrániť vašu bezdrôtovú lokálnu sieť proti nepovolenému útoku na dáta. Bezpečnostný kľúč v bezdrôtovom prístroji musí byť totožný s bezpečnostným kľúčom v počítači.

#### **Disable** [Vypnuté]

- Zabezpečenie bezdrôtovej siete je vypnuté.

**Opeb** [Otvorená sieť]: Používateľ pristupujúci k WLAN môže

si môže ako šifrovanie použiť kľúč WEP.

#### **Shared** [Zdieľaný kľúč]

- Autentifikácia pomocou zdieľaného kľúča. Dá sa použiť iba WEP. Používateľ pristupujúci k bezdrôtovej lokálnej sieti musí na autentifikáciu použiť **WEP**.

#### **WEP**

- WEP (Wired Equivalent Privacy) je 64-bitový alebo 128-bitový spôsob šifrovania dát. 128-bitové šifrovanie WEP poskytuje vyššiu úroveň zabezpečenia.
- **WEP Key 1~4** IWEP kľúč 1~41: Môžete zadať 5 znakov ASCII alebo 10-miestnu hexadecimálnu číslovku, z čoho sa vytvorí 64-bitový kľúč. Môžete zadať aj 13 znakov ASCII alebo 26-miestnu hexadecimálnu číslovku na vytvorenie 128-bitového kľúča.
- **Default Key** [Predvolený kľúč]: Zo zoznamu zvoľte WEP kľúč, ktorý chcete používať.

#### **WPA-PSK / WPA2-PSK**

- **WPA-PSK**: Je to 256-bitový spôsob šifrovania dát, ktorý automaticky mení kľúč.
- **WPA2-PSK**: Bezpečnejšia verzia WPA-PSK, ktorá podporuje normu IEEE 802.11i.
- **WPA Algorithm** [Šifrovací algoritmus WPA]: TKIP, AES, a TKIPAES.
- **Pass Phrase** [Zdieľaný kľúč]: Ako kľúč môžete zadať 64-znakovú hexadecimálnu hodnotu alebo 8-63-znakovú ASCII hodnotu. ASCII hodnota obsahuje všetky znaky, ktoré sa dajú zadať cez klávesnicu počítača. Hexadecimálna hodnota obsahuje číslice 0-9 a znaky A-F. Napríklad, ako kľúč môţete zadať ASCII hodnotu 1234abcde.
- **Key Renewal Interval** [Interval obmeny sieťového kľúča]: Pouţíva sa na nastavenie toho, ako často sa dynamicky mení sieťový kľúč. Predvolená hodnota je 3600.

#### **Nastavenie prístupu**

Nastavenie prístupu, známe aj ako funkcia **WLAN MAC Filter** [Filter adries MAC]. Tu sa dá riadiť a spravovať prístup klientov k bezdrôtovej lokálnej sieti (WLAN) a zlepšiť jej zabezpečenie.

#### **Režim obmedzenia adries MAC**

V nasledujúcej tabuľke sú uvedené režimy filtra adries MAC:

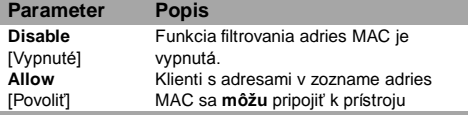

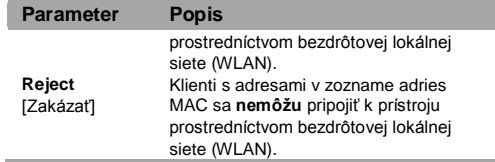

#### **Pridanie adresy MAC**

- Vložte adresu do zoznamu adries MAC. Prístroj dokáže riadiť prístup klientov, ktorých adresy MAC sú v zozname.

# <span id="page-21-0"></span>**Pokročilé nastavenia**

Kliknite na **Advanced Settings** [Pokročilé nastavenia] pre podrobné nastavenie bezdrôtovej siete. Pokročilé nastavenia obsahujú položky, ktoré nie sú dostupné na stránke **Basic Settings** [Základné nastavenia], ako je napríklad **Beacon Interval** [Interval výstražných signálov].

#### **BG Protection Mode [Režim ochrany BG]**

Režim ochrany BG by mal ostať na predvolenej hodnote Auto. V prípade, ak nebude prístroj schopný komunikácie so smerovačom v prostredí s intenzívnym používaním 802.11b sietí, bude použitý režim CTS ochrany. Táto funkcia zlepšuje

schopnosť smerovača zachytiť Wireless-G vysielanie, ale negatívne ovplyvňuje rýchlosť prenosu.

**Beacon Interval [Interval výstražných signálov]** 

**Beacons** [Výstražné signály] sú pakety vysielané prístupovým bodom za účelom synchronizácie bezdrôtovej siete. Interval signálu je časová vzdialenosť medzi vysielaním tohto signálu prístrojom v režime AP alebo AP+WDS. Predvolená a odporúčaná hodnota je 100 milisekúnd.

#### **DTIM interval**

- DTIM (Delivery Traffic Indication Message) je upozornenie, ktoré prístupový bod (AP) posiela klientom v úspornom režime. že po odoslaní upozornenia bude nasledovať prenos paketov. Hodnota môžete nastaviť od 1 do 255. Prístupový bod skontroluje dáta vo vyrovnávacej pamäti na základe definovanej hodnoty. Napríklad, po definovaní hodnoty "1" budú dáta vo vyrovnávacei pamäti skontrolované každý interval výstražných signálov.

#### **Fragment Threshold** [Prah fragmentácie]

- Prah fragmentácie určuje maximálnu veľkosť fragmentácie paketov. Odporúča sa použiť nižšiu hodnotu v oblastiach so silným rádiovým rušením. Táto funkcia vám umožní zlepšiť výkonnosť siete.

#### **RTS Threshold** [Prah RTS]

- Prah RTS určuje veľkosť paketu, akou sa posiela požiadavka na odoslanie (RTS) pred odoslaním paketov. Nízka hodnota

RTS prahu môže byť užitočná v prípade, ak sa k prístroju pripája väčšie množstvo klientov alebo v oblasti, kde sú klienti vo väčšej vzdialenosti od prístroja a vedia rozpoznať prístroj, ale nie klientov medzi sebou. Môžete použiť hodnotu medzi 0 a 2347 (bytov).

#### **TX Power** [Výkon vysielania]

- Predvolený výkon vysielania (TX power) je nastavený na 100%. Ak chcete zmenšiť vzdialenosť a rozsah pokrytia bezdrôtovej lokálnej siete, vložte hodnotu menšiu ako 100 a znížite tak výkon rádiového vysielača. Napríklad zadajte hodnotu 80 a vysielač bude pracovať na 80% výkonu.

#### **Kód štátu**

- Používa sa na nastavenie štátu. Rôzne štáty majú rôzne normy regulujúce používanie kanálov.

# <span id="page-22-0"></span>**Zoznam staníc**

Kliknite na **Station List** [Zoznam staníc] pre prehľad, ktoré stanice sú pripojené k tomuto prístupovému bodu.

# <span id="page-23-0"></span>**6 Bezpečnosť a NAT**

Kliknite na **Security & NAT** [Bezpečnosť a NAT] pre konfiguráciu nastavení súvisiacich s firewallom a NAT.

# <span id="page-23-1"></span>**Nastavenie firewallu**

Kliknite na **Firewall Settings** [Nastavenie firewallu] pre konfiguráciu funkcií súvisiacich s firewallom.

#### **SPI Firewall**

- Ako predvolené nastavenie je SPI firewall zapnutý. Ak chcete firewall vypnúť, zvoľte **Disable** [Vypnúť] a kliknite **Apply** [Použiť]; zoberte ale do úvahy, že ochrana firewallom nebude k dispozícií a nebude vykonávaná kontrola paketov ani funkcia filtra.

**Ping from WAN Filter** [Filter pingovania z WAN portu]

- Ako predvolené nastavenie je filter zapnutý. Ak chcete povoliť pingovanie z WAN portu, zvoľte **Disable** [Vypnúť] a kliknite na **Apply** [Použiť].

# <span id="page-23-2"></span>**MAC / IP / Port Filtering [Filter adries MAC, IP a portov]**

Kliknite na **MAC / IP / Port Filtering** [Filter adries MAC, IP a portov] pre nastavenie pravidiel filtrovania, ktoré slúži ako ochrana proti vírusom, červom a nebezpečným útokom zo siete internet.

- Zvoľte Always **IVždyl pre aktiváciu konfigurácie funkcií** filtrovania. Predvolená hodnota je **Never** [Nikdy] a pri takto zvolenej hodnote nie je možné pridať žiadne pravidlá filtrovania. **1**
- Podľa potreby vložte nasledovné hodnoty: **2**
- **Source MAC Address** [Zdrojová MAC adresa]: špecifikujte MAC adresu, z ktorej chcete zakázať prenos dát.
- **Destination / Source IP Address** [Zdrojová / cieľová IP adresa]: špecifikujte IP adresu, z ktorej a na ktorú chcete zakázať prenos dát.
- Protocol [Protokol]: Vyberte z troch predvolených úrovní zabezpečenia.
- **Dest / Source Port Range** [Rozsah zdrojových / cieľových portov]: Rozsah portov je od 0 do 65535.Určite interval portov, ktoré chcete filtrovať. **3**
	- Kliknite na **Add** [Pridať] pre vytvorenie filtrovacieho pravidla, alebo **Cancel** [Zrušiť] pre zrušenie predošlého nastavenia, alebo **Delete Selected** [Odstrániť zvolené] pre odstránenie

zvolenej položky z pravidiel filtrovania.

# <span id="page-24-0"></span>**Port Forwarding [Virtuálny server]**

Kliknite na **Port Forwarding** [Virtuálny server] pre konfiguráciu funkcie virtuálneho servera, ktorá umožňuje vonkajším počítačom pristupovať k WWW. FTP, a ďalším službám, ktoré poskytuje lokálna sieť (LAN).

- Zvoľte **Enable** [Zapnúť] v zozname pre aktivovanie konfigurácie virtuálneho servera. Predvolená hodnota je **Disable** [Vypnuté]. **1**
- Vyberte službu z prednastaveného zoznamu služieb virtuálneho servera. Alternatívne, zvoľte **Protocol** [Protokol], ktorý bude vami vytvorená služba používať a zadajte do príslušného políčka **Port Range** [Rozsah portov]. **4 2**
- Zadajte **Internal IP Address** [Internú adresu IP] klientskeho **3 2** počítača, ktorý bude poskytovať službu virtuálneho servera.
- Kliknite **Add** [Pridať] pre vytvorenie virtuálneho servera, alebo **Cancel** [Zrušiť] pre zrušenie predošlého nastavenia, alebo **Delete Selected** [Odstrániť zvolené] pre odstánenie zvolenej položky virtuálneho servera. **3 4**

# <span id="page-24-1"></span>**DMZ [Demilitarizovaná zóna]**

Kliknite na **DMZ** pre konfiguráciu IP adresy v demilitarizovanej zóne.

Ak na vašom počítači nefungujú sieťové aplikácie cez prístroj, počítač sa dá nastaviť na neobmedzený prístup k sieti internet umiestnením jeho adresy IP do demilitarizovanej zóny (DMZ).

V takom prípade však počítač v DMZ nebude chránený firewallom. Bude vystavený útokom a môže predstavovať nebezpečenstvo aj pre ostatné počítače v domácej sieti.

- Na zapnutie alebo vypnutie sluţby DMZ nastavte **DMZ Status** [Stav DMZ] na **Enabled** [Zapnutá], resp. **Disabled** [Vypnutá]. **1**
- Zadajte lokálnu adresu IP počítača, ktorý sa má umiestniť do DMZ.
- Kliknite na tlačidlo **Apply** [Použiť] pre potvrdenie nastavenia, alebo stlačte **Cancel** [Zrušiť] pre zrušenie predošlého nastavenia. **3**

# <span id="page-25-0"></span>**7 Administrácia**

Kliknite na **Administration** [Administrácia] pre konfiguráciu funkcií súvisiacich s administráciou prístroja.

# <span id="page-25-1"></span>**Management [Správa]**

Kliknite na **Management** [Správa] pre konfiguráciu administrátorských nastavení, ako sú Správa účtov alebo vzdialená správa.

# **Nastavenie administrátora**

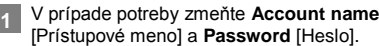

- Zadajte nové heslo a potvrďte ho v políčku **Re-enter Password** [Potvrdenie hesla]. **2**
- **3**

Kliknite na **Apply** [Použiť] pre uloženie konfigurácie alebo na **Cancel** [Zrušiť] pre zrušenie predošlých nastavení.

# **Vzdialená správa**

- Zvoľte **Enable** [Zapnúť] alebo **Disable** [Vypnúť] pre zapnutie alebo vypnutie služby vzdialeného HTTP prístupu. **1**
- Ak je služba zapnutá, ponechajte predvolenú hodnotu alebo zadajte **Remote Port** [Vzdialený port]. **2**
- Kliknite na **Apply** [Použiť] pre uloženie konfigurácie, alebo **Cancel** [Zrušiť] pre zrušenie predošlého nastavenia. **3**

### **Denník**

Kliknite na Log [Denník] pre konfiguráciu služby systémového denníka.

- Zvoľte **Enable** [Zapnúť] alebo **Disable** [Vypnúť] pre zapnutie, resp. vypnutie služby systémového denníka. **1**
- Kliknite na **Apply** [Použiť] pre uloženie konfigurácie. **2**

**3**

Ak je služba denníka zapnutá, môžete kliknúť na tlačidlo **Refresh** [Obnoviť] pre aktualizovanie informácie v denníku, alebo tlačidlo **Clear** [Zmazať] pre zmazanie denníka, alebo tlačidlo Save [Uložiť] pre uloženie denníka na lokálny počítač, alebo Debug [Odladiť] pre uloženie informácií na odladenie na lokálny počítač.

# <span id="page-26-0"></span>**Systém**

Kliknite na **System** [Systém] pre nastavenie služieb konfigurácie systému, ako sú aktualizácia firmvéru, obnovenie predvolených továrenských nastavení alebo reštart systému.

# **Aktualizácia firmvéru**

- Kliknite na tlačidlo **Browse** [Prehliadať] a nájdite súbor s novým firmvérom. **1**
- Kliknite na tlačidlo **Upgrade** [Aktualizovať] pre štart procesu aktualizácie. **2**
- Počkajte, kým sa aktualizácia neukončí a znovu sa **3**

prihláste.

# **Obnovenie predvolených továrenských nastavení**

Kliknite na tlačidlo **Factory Defaults** [Predvolené továrenské nastavenia] pre obnovenie predvolených nastavení prístroja. Počkajte, kým sa proces neukončí a znovu sa prihláste. **1**

# **Reštart systému**

- Kliknite na tlačidlo **Reboot** [Reštart] pre spustenie procesu. **1**
- Počkajte, kým sa proces neukončí a znovu sa prihláste. **2**

# **Systémový jazyk**

Zo zoznamu zvoľte jazyk stránky užívateľského rozhrania.

# <span id="page-27-0"></span>**8 Pokročilé nastavenia**

Kliknite na **Advanced** [Pokročilé nastavenia] pre konfiguráciu funkcií **Advanced Routing** [Pokročilé smerovanie] a UPnP.

# <span id="page-27-1"></span>**Pokročilé smerovanie**

Kliknite na **Advanced Routing** [Pokročilé smerovanie] pre konfiguráciu routovacej tabuľky. Statické smerovanie IP je manuálne definovaná cesta, ktorá určuje smer prenosu dát. Ak je vaša sieť zložená z viacerých podsietí, môžete potrebovať špecifikovať cestu v routovacej tabuľke.

- Vložte nasledovné hodnoty podľa potreby: **1**
- **Destination** [Cieľ]: zobrazí IP adresu, na ktorú sa majú posielať dátové pakety.
- **Host / Net** [Hostiteľ / Sieť]: Zvoľte **Host** [Hostiteľ] a špecifikujte IP adresu hostiteľa v poli **Destination** [Cieľ] na ktorú sa majú posielať dátové pakety; v inom prípade, zvoľte **Net** [Sieť] a špecifikujte IP siete v poli **Destination** [Cieľ] na ktorú sa majú posielať dátové pakety a vložte hodnotu **Subnet Mask** [Sieťová maska].
- Subnet Mask [Sieťová maska]: Vložte hodnotu v prípade, ak ste zvolili **Net** [Sieťová maska] v poli **Host / Net** [Hostiteľ / Sieť].
- **Gateway** [Brána]: Špecifikujte informácie o bráne, ktorou budú prechádzať vysielané dáta.
- **Interface** [Rozhranie]: Špecifikujte údaje o rozhraní, ktorým budú prechádzať vysielané dáta.
- Kliknite na **Apply** [Použiť] pre potvrdenie pridania statického smerovania, alebo **Cancel** [Použiť] pre zrušenie predošlého nastavenia, alebo **Delete Selected** [Odstrániť zvolené] pre odstránenie zvolenej položky. **2**

### <span id="page-27-2"></span>**UPnP**

Služba UPnP (Universal Plug and Play) umožňuje ostatným používateľom v sieti ovládať funkcie prístroja. aby sa nadviazalo inteligentné spojenie.

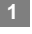

- Nastavte stav UPnP na **Enable** [Zapnuté] alebo **Disable** [Vypnuté].
- Kliknite na **Apply** [Použit]. **2**

# <span id="page-28-0"></span>**9 Odstraňovanie porúch**

# **Čo robiť, ak počítač v lokálnej sieti nemôže pristupovať k sieti internet?**

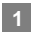

Ak indikátor napájania nesvieti, skontrolujte, či je napájací adaptér správne pripojený.

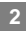

- Ak USB indikátor napájania nesvieti, skontrolujte, či je modem správne pripojený.
- Ak indikátor sily signálu na stránke nesvieti, skontrolujte, či je vaša oblasť pokrytá signálom. **3**

**4**

**6**

Ak je vaša oblasť pokrytá signálom, skontrolujte indikátor sieťového rozhrania.

Ak indikátor sieťového rozhrania bliká, príslušné sieťové rozhranie je správne pripojené. Ak indikátor nesvieti, skontrolujte, či je pripojenie k sieti v poriadku. **5**

Ak cez prístroj pristupujete k sieti internet, musíte správne nakonfigurovať meno používateľa PPP a heslo. Skontrolujte, či sú správne nastavené. Podrobné informácie nájdete v časti "3.5G klient".

**7**

Ak je služba DHCP vypnutá a počítač má nastavené dynamické získanie adresy IP, vtedy počítač tiež nemôže pristupovať k sieti internet. Režim sa dá zmeniť na manuálne pridelenie adresy IP. Pozrite časť "Konfigurácia pripojenia k sieti".

- Skontrolujte, či je správne nainštalovaný ovládač sieťového rozhrania. **8**
- Ak vyššie uvedené pokyny nevedú k vyriešeniu problému, prosím, obráťte sa na vášho poskytovateľa služieb. **9**

# **Čo robiť, ak počítač nemôže pristupovať k bezdrôtovej lokálnej sieti?**

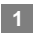

- Ak je v blízkosti prístroja rušenie alebo tienenie, skúste zmeniť polohu prístroja. Ak je úroveň signálu vysoká, môžete prejsť na nasledujúci krok.
- **2**
- Skontrolujte a poznamenajte si nasledujúce nastavenia sieťového rozhrania vášho počítača: SSID, spôsob šifrovania dát a kľúč.

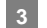

Skontrolujte a poznamenajte si nasledujúce nastavenia

prístroja: SSID, spôsob šifrovania dát a kľúč.

Poznamenané údaje porovnajte. SSID nastavené na sieťovom rozhraní on by malo také isté, aké je nastavené v prístroji. Spôsob šifrovania dát a kľúč nastavené na sieťovom rozhraní a v prístroji musia byť tie isté. V opačnom prípade sa musí zmeniť nastavenie sieťového rozhrania. **4**

# **Čo robiť, ak je premostenie medzi dvomi prístrojmi neúspešné?**

- **1**
- Skontrolujte, či oba prístroje pracujú na tom istom kanáli. Podrobné informácie nájdete v časti "Voľba kanálu WLAN".
- Skontrolujte či adresa MAC jedného prístroja je zavedená v zozname protistrán druhého prístroja. Podrobné informácie nájdete v časti "WDS".

# **Čo robiť keď je sila signálu normálna, ale rýchlosť sťahovania je nízka?**

V tomto prípade sa musí nastaviť hodnotu v registroch nasledovne:

- Zvoľte **Start > Run** [Štart > Spustiť]. **1**
- **2**
	- Do textového poľa **Open** [Otvoriť] zadajte **regedit** a potom kliknite na **OK**.
- Zvoľte parametre v nasledujúcom adresári: **\HKEY\_LOCAL\_MACHINE\SYSTEM\CurrentControlS et\Services\Tcpip**. **3**
- **4**
	- Zvoľte **Edit > New > DWORD Value** [Upraviť > Nový > Hodnota DWORD ].
	- Premenujte **New Value #1** na **TcpWindowSize**. **5**
- **6**
	- Pravým tlačidlom kliknite na **TcpWindowSize** a potom zvoľte **Modify** [Zmeniť].
- Zvoľte **Decimal** [Dekadická hodnota], do textového poľa **Value data** [Hodnota] zadajte 65535 a potom kliknite na **OK**. **7**
- Pre **DWORD** Value parametra **DefaultRcvWindow**, vykonajte tie isté operácie ako pre **TcpWindowSize**. **8**

# <span id="page-30-0"></span>**10 Skratky**

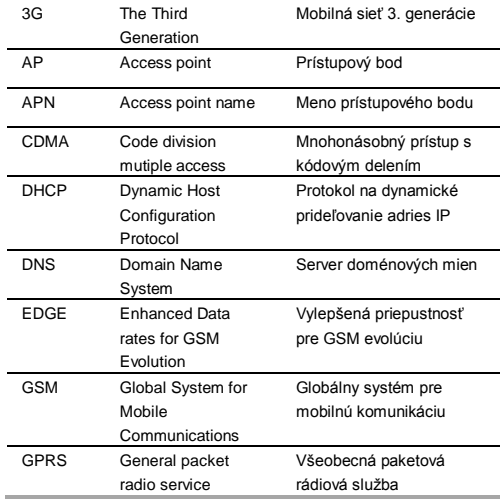

٠

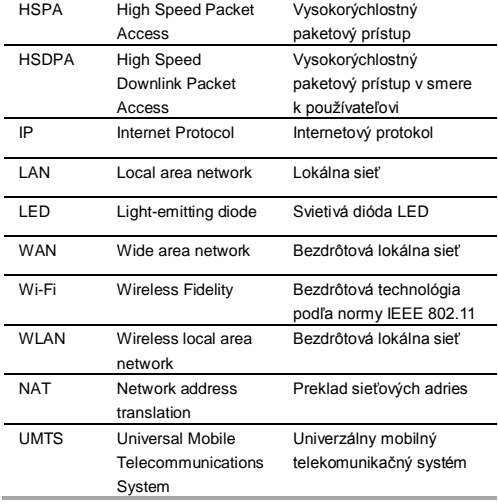